## はじめに

マジックコネクトは、手元端末から対象機器(接続先機器)へ安全に接続できるリモートアクセスサービスです。

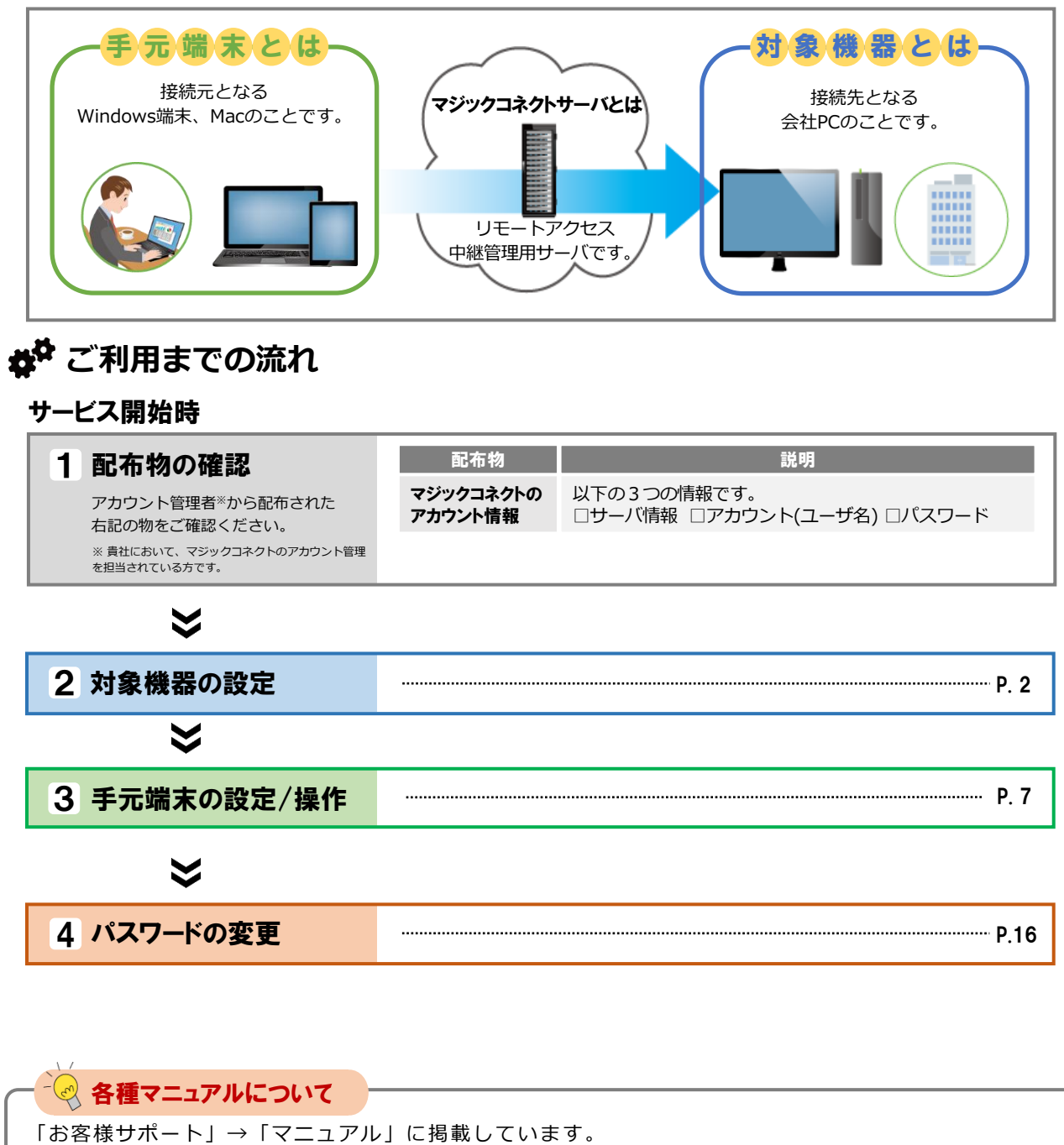

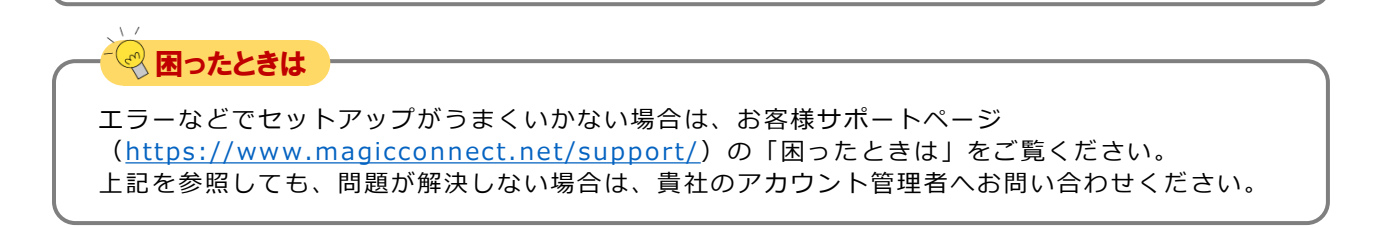

(https://www.magicconnect.net/support/manual/)

# <span id="page-1-0"></span>対象機器の設定

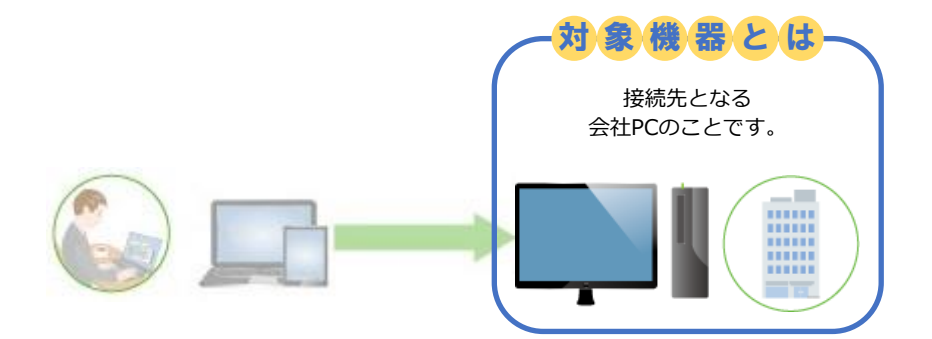

**設定は管理者権限で行ってください。 Windows 10 を例に説明します。**

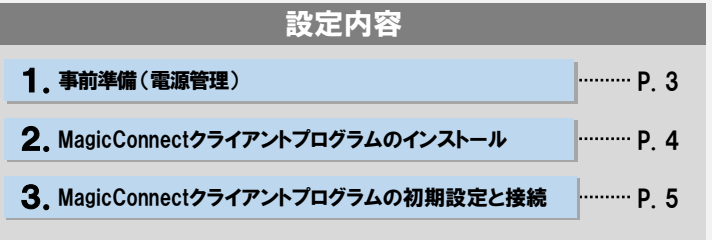

1.事前準備 (電源管理)

Step1 | [スタート]を右クリック→[電源オプション] を開きます。

Step2

「スリープ」の「次の時間が経過後、PCをスリープ状態にする (電源に接続時)」を「なし」に設定します。

#### 【Windows 11の場合】

「画面とスリープ」の「電源接続時に、次の時間が経過した後に デバイスをスリープ状態にする」を「なし」に設定します。

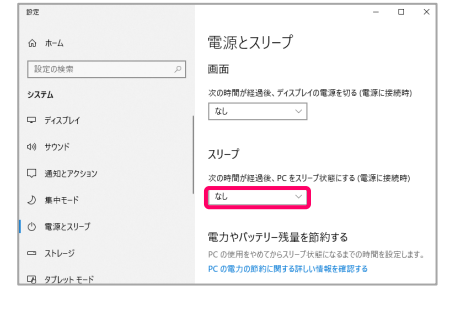

対象機器がスリープ状態になると、社外からマジックコネクト ⚠注意 で接続できなくなります。

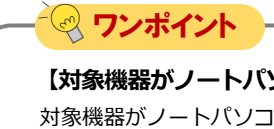

### **【対象機器がノートパソコンの場合】**

対象機器がノートパソコンの場合、(step2)の設定に加え、追加で以下2点の設定を行います。

①「スリープ」に「次の時間が経過後、PCをスリープ状態にする (バッテリー駆動時)」の設定が追加で表示されますので、「な し」に設定します。

【Windows 11の場合】

「バッテリー駆動時に、次の時間が経過した後にデバイスをス リープ状態にする」の設定が追加で表示されますので、「なし」 に設定します。

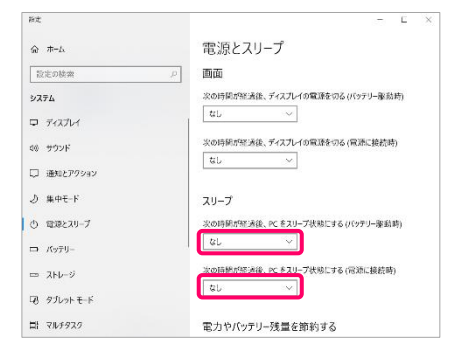

②カバーを閉じた時にスリープ状態に入ってしまうのを防ぐため、 以下の設定を行います。

「電源とスリープ」の右側を下にスクロールし、[関連設定]の 「電源の追加設定」を押し、表示された画面の左側メニューから 「カバーを閉じたときの動作の選択」→ [カバーを閉じたときの 動作:]→「電源に接続:何もしない」を選択して、「変更の保 存」を選択します。

#### 【Windows 11の場合】

[スタート] → [すべてのアプリ] → [Windowsツール] → [コント ロール パネル] を開き、[ハードウェアとサウンド]を選択します。 [電源オプション]の中から[電源ボタンの動作の変更]を開きます。 「電源とスリープ ボタンおよびカバーの設定」→ [カバーを閉じ たときの動作:]→「電源に接続:何もしない」を選択して、「変 更の保存」を選択します。

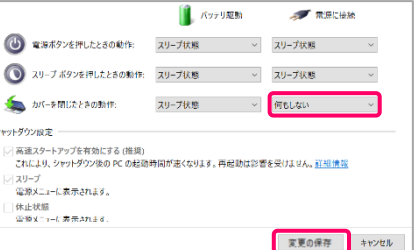

#### 2. MagicConnectクライアントプログラムのインストール

マジックコネクトWebサイトの以下URLにアクセスし、 MagicConnectクライアントプログラムのセットアップファイルを ダウンロードします。 Step1

> 【セットアップファイルのダウンロード】 [https://www.magicconnect.net/download/pkg/mcclient20\\_setup.exe](https://www.magicconnect.net/download/pkg/mcclient20_setup.exe)

Step2

ダウンロードしたセットアップファイル(右記の 「mcclient20\_setup.exe」)をダブルクリックで実行します。

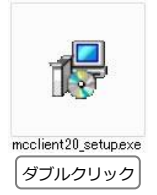

Step3 清記の確認ダイヤログが表示された場合は「はい」を選択します。

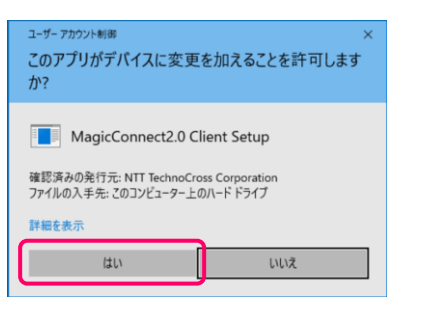

Step4) 表示される画面の指示に従い、インストールを完了させます。

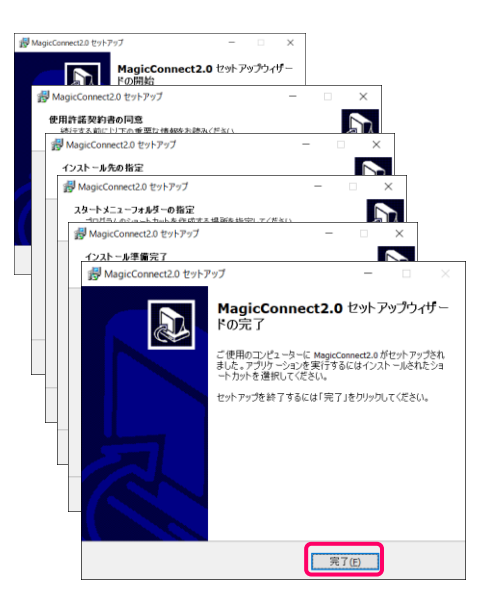

#### 3. MagicConnectクライアントプログラムの初期設定と接続

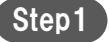

デスクトップの画面右下、通知領域に表示されているグレーの炎 のアイコンを右クリックし、メニューから「設定...」を選択しま す。

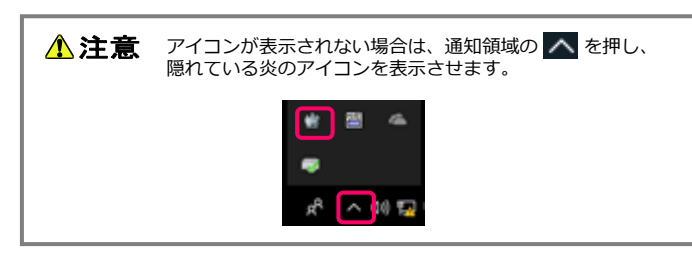

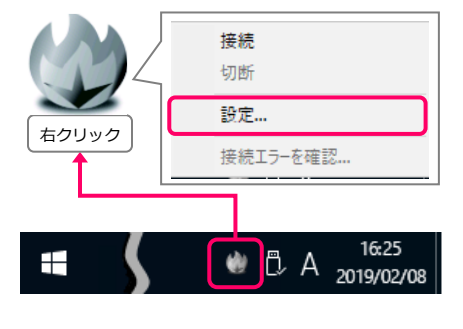

設定画面の「サーバ」に、「ユーザアカウント一覧表」に記載さ れているサーバ情報を入力します。 Step2

> 次に、「PCの電源をいれたとき、自動でサーバに接続する」に チェックを入れます。

次に、マジックコネクトのユーザ名とパスワードを入力します。

※ ユーザ名と初期パスワードは、「アカウント一覧表」の 「一般ユーザアカウント」欄に記載されています。

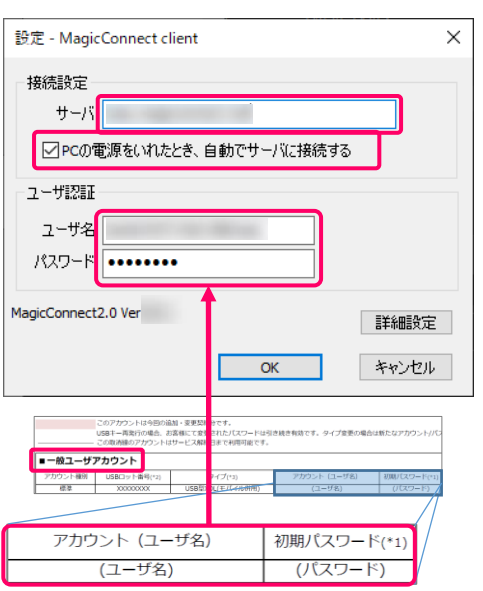

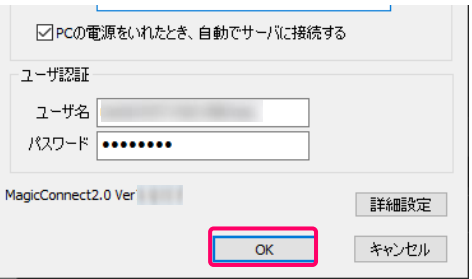

「OK」を選択します。

<span id="page-5-0"></span>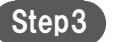

デスクトップ画面右下の通知領域にある炎のアイコンを右クリッ クし、メニューから「接続」を選択します。 アイコンがグレーからブルーに変わり、マウスカーソルをアイコ ンに重ねると「MagicConnect client 接続完了」と表示されます。

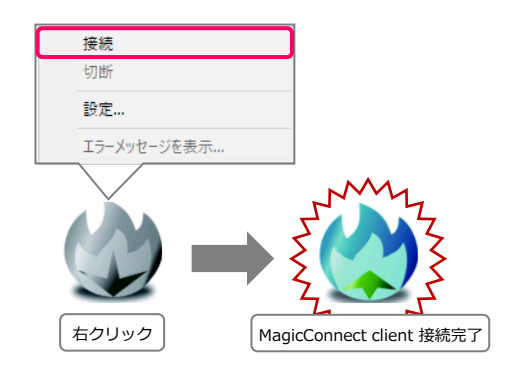

以上で、対象機器側の準備は終了です。 対象機器は画面ロック/ログオフをした状態で待機してくださ い。

スリープや電源オフ状態では、社外からマジックコネクトで接 続できません。

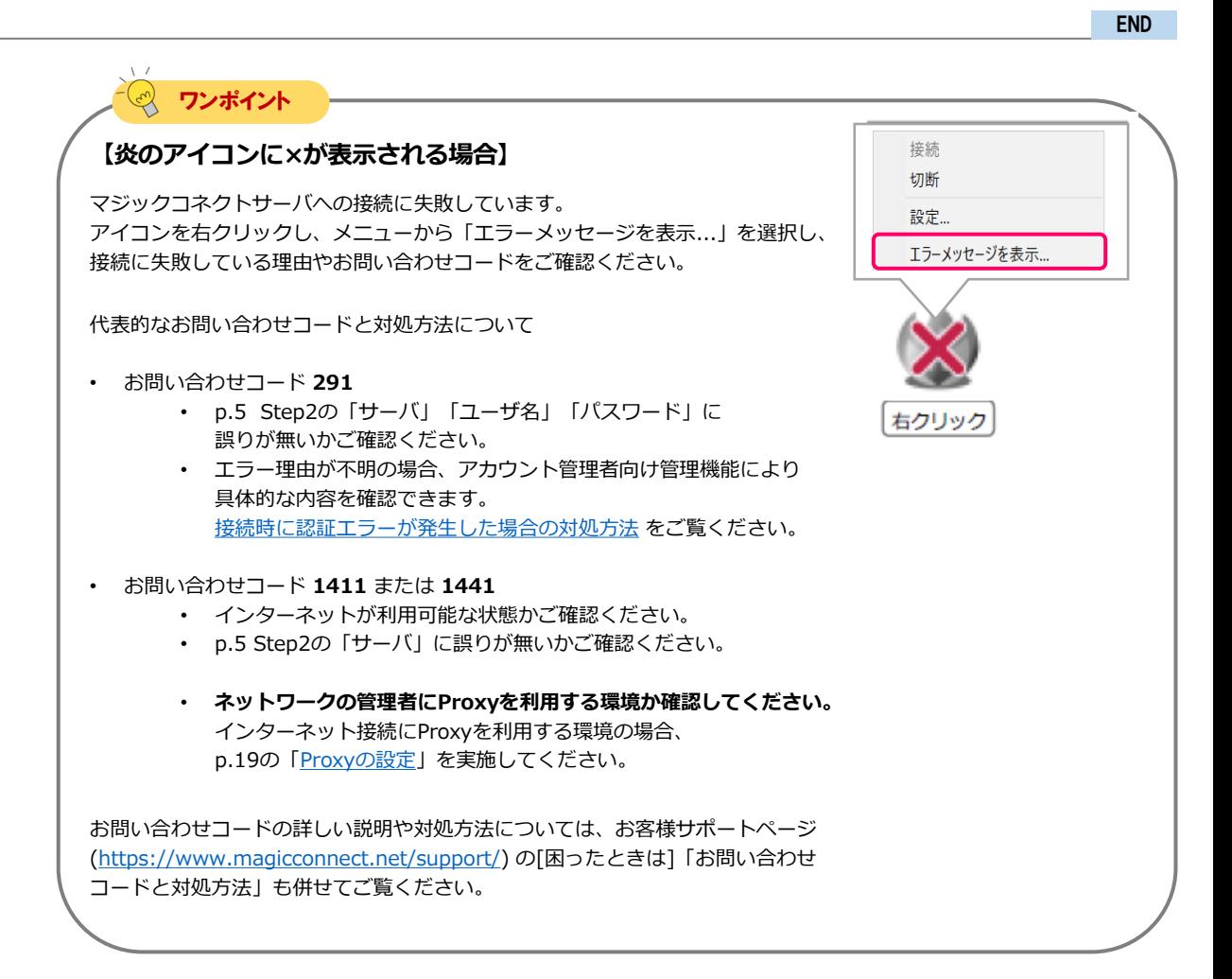

# <span id="page-6-0"></span>手元端末の設定/操作

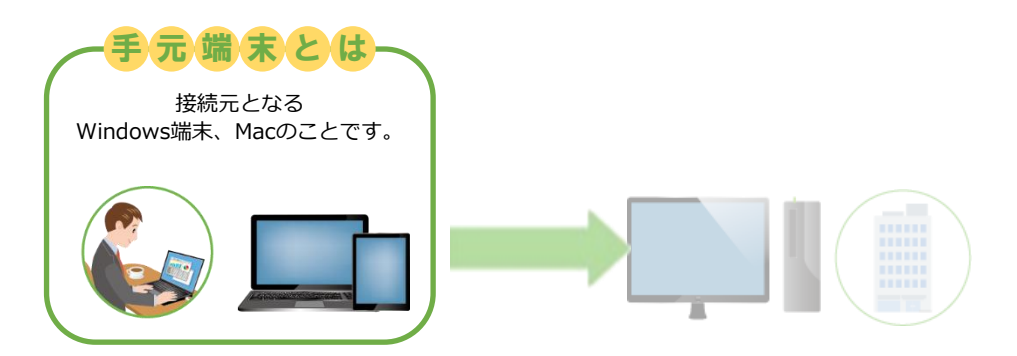

「モバイル(Windows, Mac)」の契約では次の方法で手元端末を利用できます。 ビューアアプリの実行方法と手元端末の種類に応じた手順ページへお進みください。

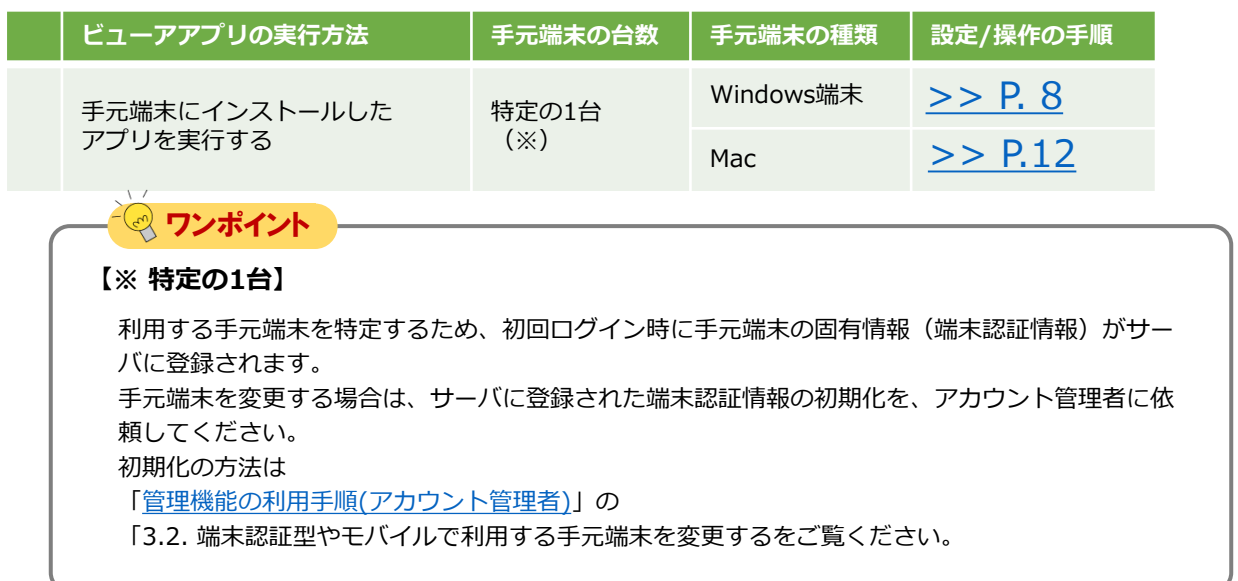

## <span id="page-7-0"></span>手元端末の設定/操作[Windows]

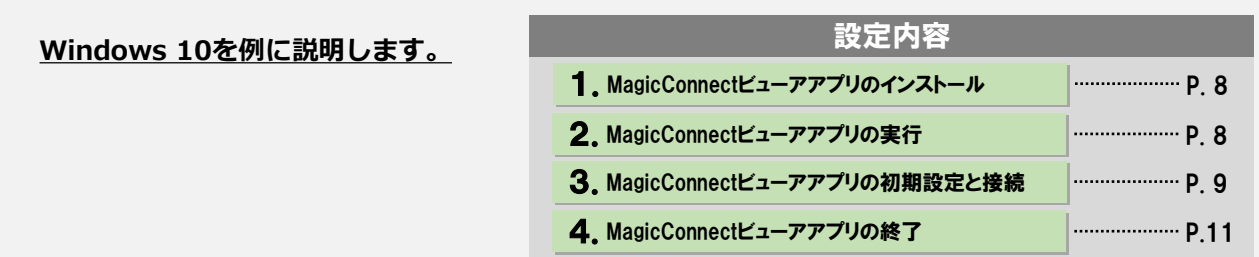

#### 1. MagicConnectビューアアプリのインストール

マジックコネクトWebサイトの以下URLにアクセスし、 セットアップファイルをダウンロードします。

【セットアップファイルのダウンロード】 [https://www.magicconnect.net/download/pkg/mcviewer20\\_setup.exe](https://www.magicconnect.net/download/pkg/mcviewer20_setup.exe)

Step2 ダウンロードしたセットアップファイル (右記の 「mcviewer20\_setup.exe」)をダブルクリックで実行し、指示に従 いインストールを完了します。

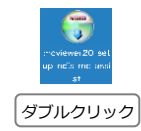

#### 2. MagicConnectビューアアプリの実行

Step1 )

Step1

デスクトップ、もしくは [スタート]→[MagicConnect2.0 Viewer] から右記の炎のアイコン「MagicConnect2.0 Viewer」を実行しま す。

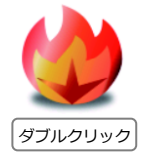

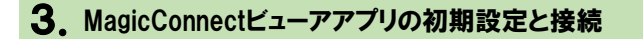

ログイン画面の「サーバ」に、 「ユーザアカウント一覧表」に記 載されているサーバ情報を入力します。 Step1

> 続いてマジックコネクトの「ユーザ名」と「パスワード」を入 力し、「ログイン」を選択します。

※ ユーザ名と初期パスワードは、「アカウント一覧表」の 「一般ユーザアカウント」欄に記載されています。

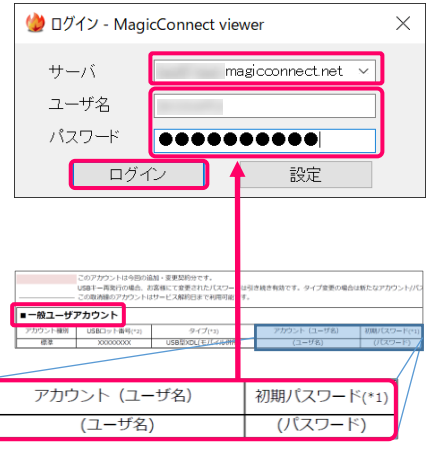

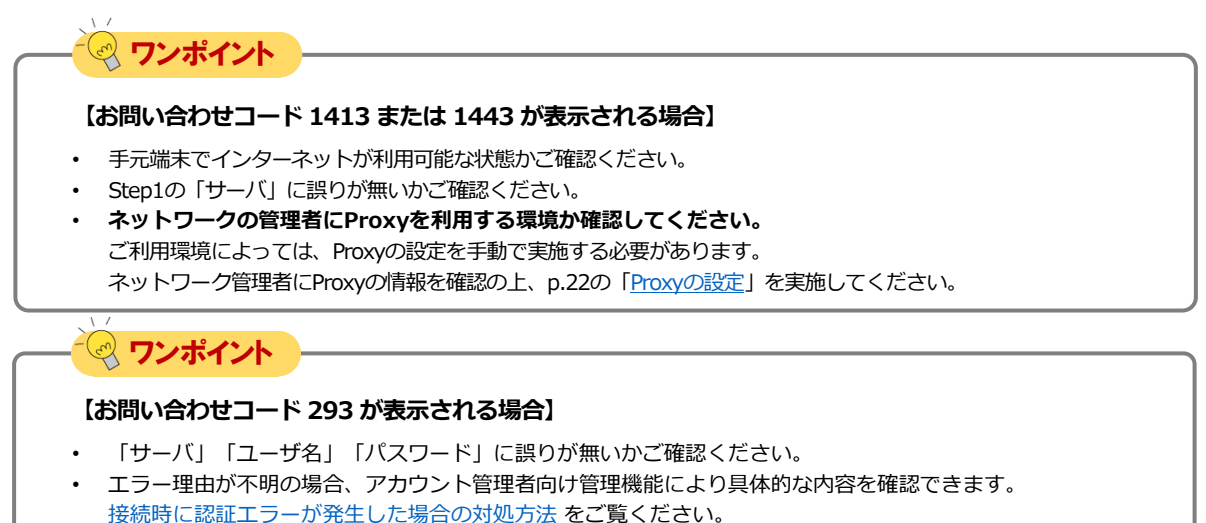

Step2 ) 初回ログイン時には右記のメッセージが表示されます。 「はい」を押すと、手元端末の固有情報 (端末認証情報) がサー バに登録されます。

登録後は、Windows端末については本設定を行った手元端末と Windowsユーザー組み合わせしかログインできなくなります。

利用する手元端末を変更する場合は、サーバに登録された端末認 証情報の初期化を、アカウント管理者に依頼してください。

メッセージ - MagicConnect ● 接続を続けるためには、この端末の情報をサーバに登録する必要があります。<br>- 登録が完了すると、この端末以外からは接続できなくなります。 お客様のプライバシーを侵害することはありません。<br>・サーバ には、接続端末を制限するのに必要な、端末に関する基本的な情報だけが登録されま す。<br>・個人を特定するような情報は収集されません。 この端末の情報を登録しますか?  $\frac{1}{2}$  $UVZ$  (N)

メッセージ「サーバへログインします。」が表示されたら「OK」 を選択します。

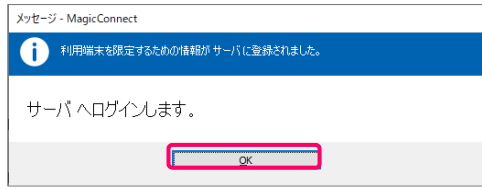

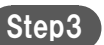

接続先一覧画面の「接続先機器」から、接続したい接続先機器 (対象機器)を選択します。 「接続方法」から「リモートデスクトップ」が選択されている ことを確認し、「接続」を選択します。

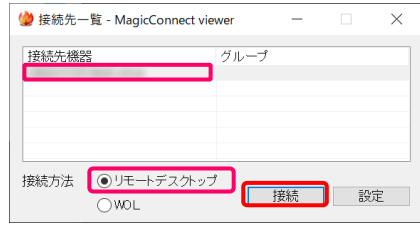

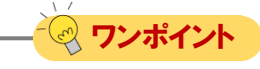

#### **【Windowsセキュリティの警告が表示される場合】**

マジックコネクトを初めて利用するPCでは、リモートデスクトップの 接続を開始した直後に「Windows Defender ファイアウォールでブ ロックされています」という警告が表示される場合があります。 ブロックされた状態であってもマジックコネクトを正常に利用できま すので、「キャンセル」を押して警告を閉じてください。

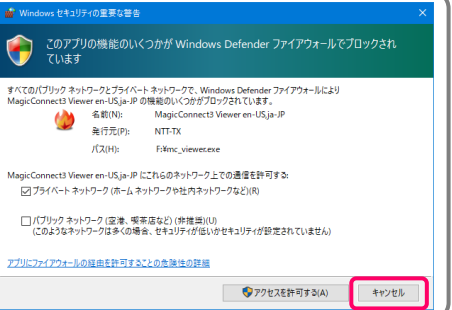

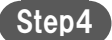

右記の画面に対象機器のWindowsユーザー名、パスワードを 入力して、「→」を選択します。 デスクトップ画面が表示され、対象機器の操作が可能になります。

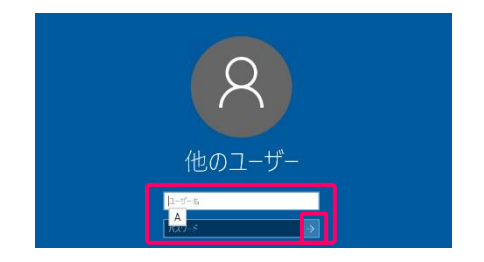

### ワンポイント

#### **【対象機器への接続やWindowsサインインに失敗する場合】**

以下のよくあるお問い合わせをご確認ください。

- [青い画面や黒い画面のまま何も表示されない。](https://www.magicconnect.net/faq/trouble/faq_113/)
- [メッセージ「アカウントの制限により、このユーザーはサインインできません。空のパス](https://www.magicconnect.net/faq/trouble/faq_99/) ワードが許可されていない……」
- [メッセージ「リモートデスクトップサービス経由でサインインする権限が必要です」](https://www.magicconnect.net/faq/trouble/faq_121/)
- [メッセージ「認証が有効になっていないため接続を続行できません……」](https://www.magicconnect.net/faq/trouble/faq_93/)
- メッセージ「ネットワーク [レベルの認証が必要です……」](https://www.magicconnect.net/faq/trouble/faq_93/)
- [お問い合わせコード](https://www.magicconnect.net/faq/trouble/faq_20/):743
- [お問い合わせコード](https://www.magicconnect.net/faq/trouble/faq_93/):1073
- [お問い合わせコード](https://www.magicconnect.net/faq/trouble/faq_96/):1083

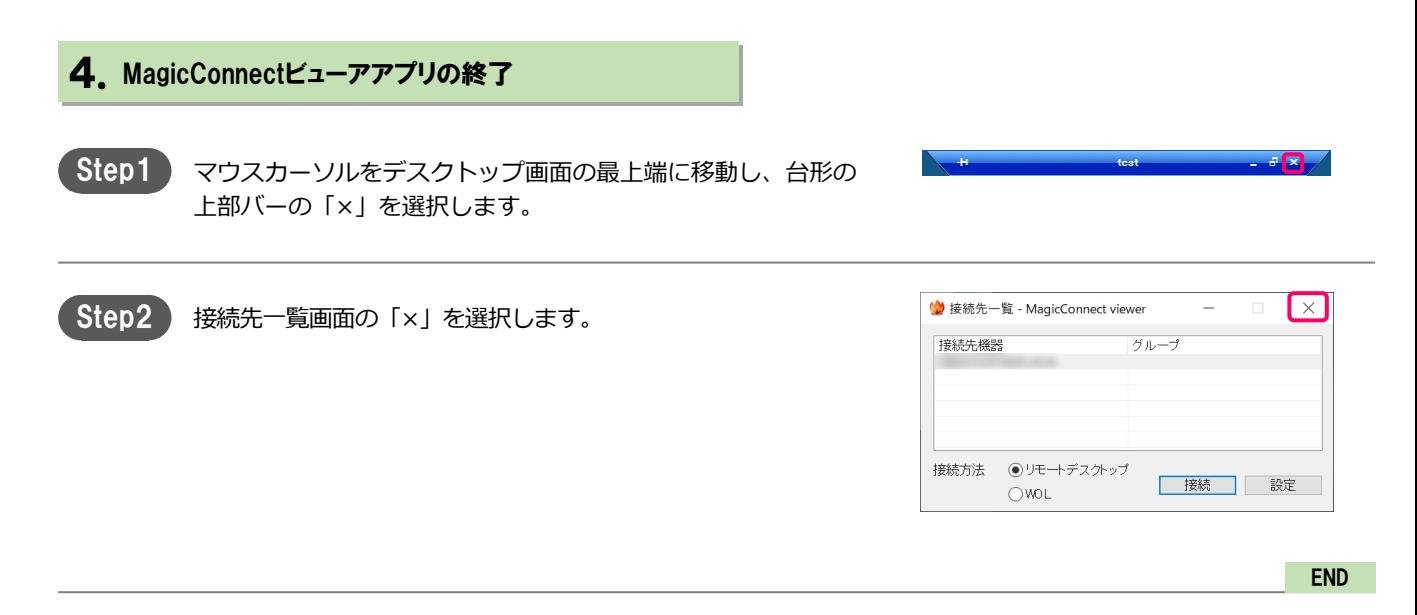

# <span id="page-11-0"></span>手元端末の設定/操作[Mac]

**macOS Mojave を例に説明します。**

**MacにApple IDを設定してから、 本設定を行ってください。**

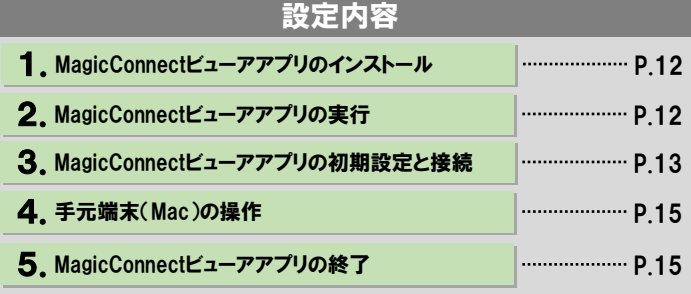

#### 1. MagicConnectビューアアプリのインストール

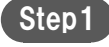

Step1 ) [App Store]アプリから、MagicConnect viewerをインストー ルします。

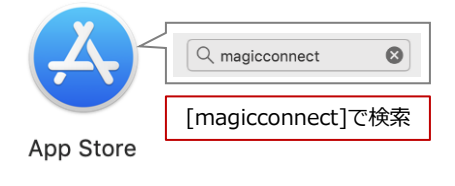

### 2. MagicConnectビューアアプリの実行

Step1

「Launchpad(もしくは「Finder」→「アプリケーション」フォル ダ)」内にある、炎マークのアイコン「MagicConnect」を実行しま す。

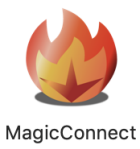

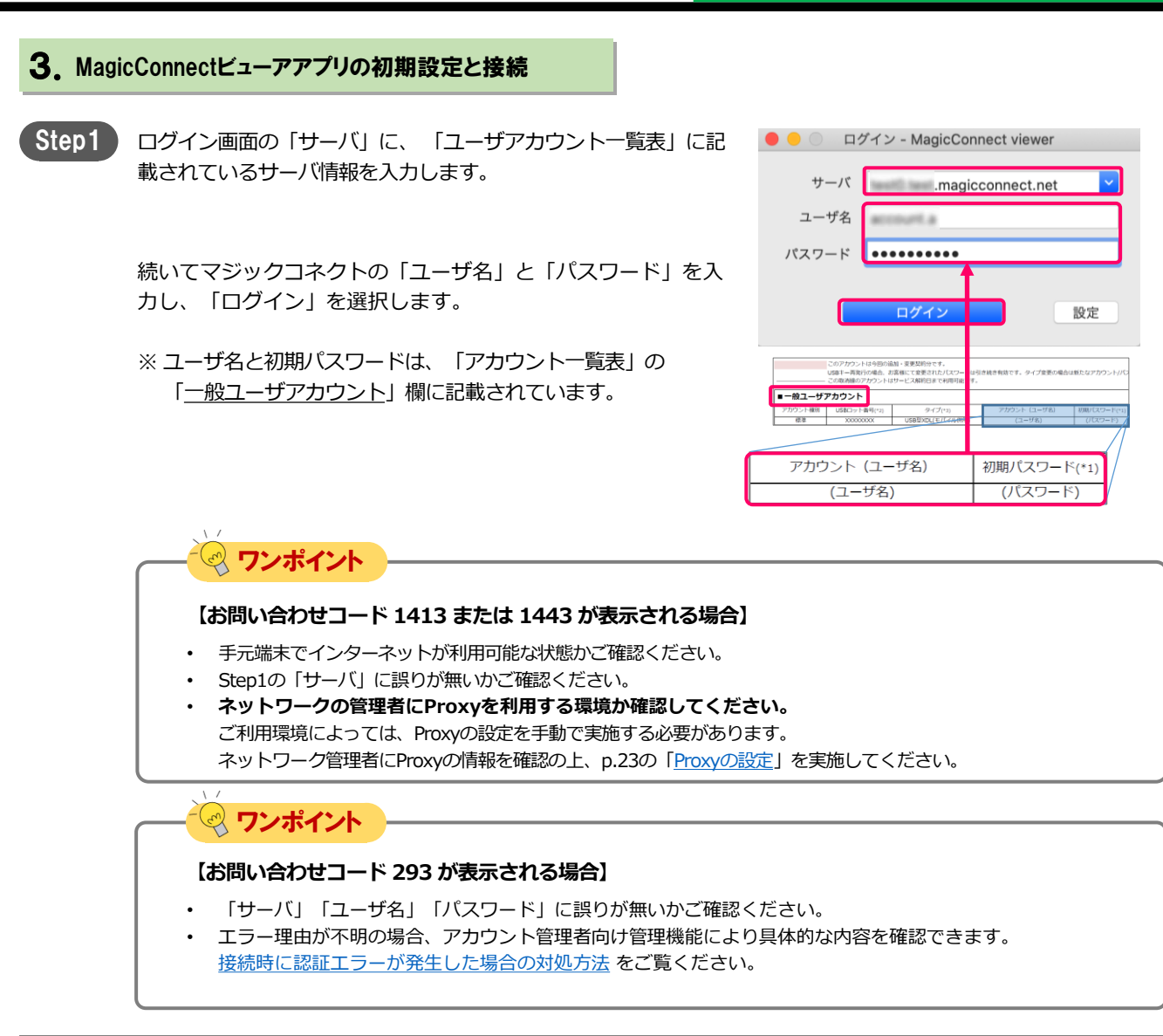

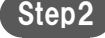

Step2 ) 初回ログイン時には右記のメッセージが表示されます。 「はい」を押すと、手元端末の固有情報(端末認証情報)がサー バに登録されます。 登録後は本設定を行ったMacユーザーアカウントと端末の組み合 わせしかログインできなくなります。

> 利用する手元端末を変更する場合は、サーバに登録された端末認 証情報の初期化を、アカウント管理者に依頼してください。

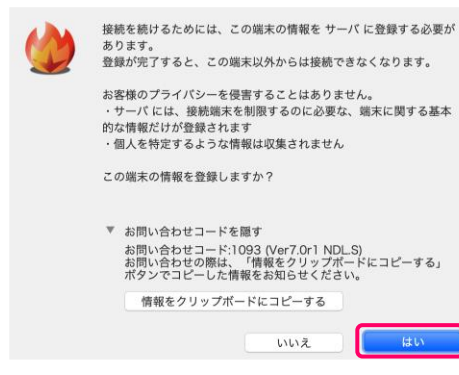

メッセージ「サーバへログインします」が表示されたら「OK」を 選択します。

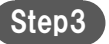

接続先一覧画面の「接続先機器」から、接続したい接続先機器 (対象機器)を選択します。 「接続」を選択します。

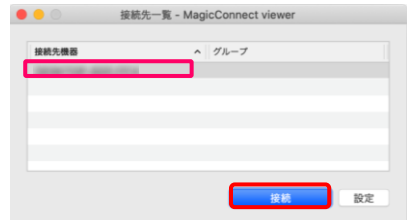

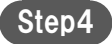

右記の画面に対象機器のWindowsユーザー名、パスワードを 入力して、「→」を選択します。 デスクトップ画面が表示され、対象機器の操作が可能になります。

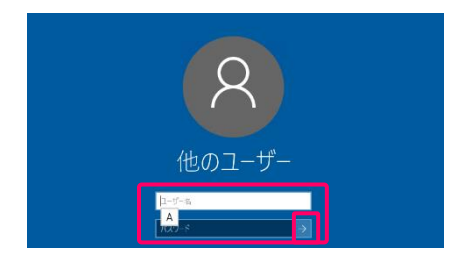

ワンポイント

**【対象機器への接続やWindowsサインインに失敗する場合】**

以下のよくあるお問い合わせをご確認ください。

- [青い画面や黒い画面のまま何も表示されない。](https://www.magicconnect.net/faq/trouble/faq_113/)
- [メッセージ「アカウントの制限により、このユーザーはサインインできません。空のパス](https://www.magicconnect.net/faq/trouble/faq_99/) ワードが許可されていない……」
- [メッセージ「リモートデスクトップサービス経由でサインインする権限が必要です」](https://www.magicconnect.net/faq/trouble/faq_121/)
- [メッセージ「認証が有効になっていないため接続を続行できません……」](https://www.magicconnect.net/faq/trouble/faq_93/)
- メッセージ「ネットワーク [レベルの認証が必要です……」](https://www.magicconnect.net/faq/trouble/faq_93/)
- [お問い合わせコード](https://www.magicconnect.net/faq/trouble/faq_20/):743
- [お問い合わせコード](https://www.magicconnect.net/faq/trouble/faq_93/):1073
- [お問い合わせコード](https://www.magicconnect.net/faq/trouble/faq_96/):1083

### 4.手元端末(Mac)の操作

#### 特殊キーについて

Macキーボードの特殊キーは、Windows側で右記の キーとして扱われます。

#### **<特殊キー対照表>**

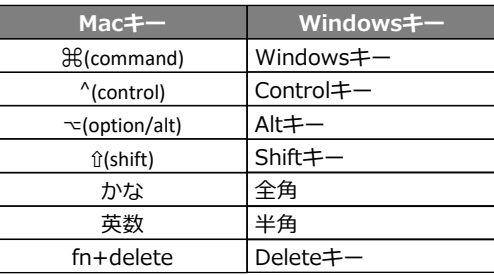

#### **【タッチトラックパッドによる操作方法】**

ワンポイント

タッチトラックパッドによる操作は以下のとおりです。

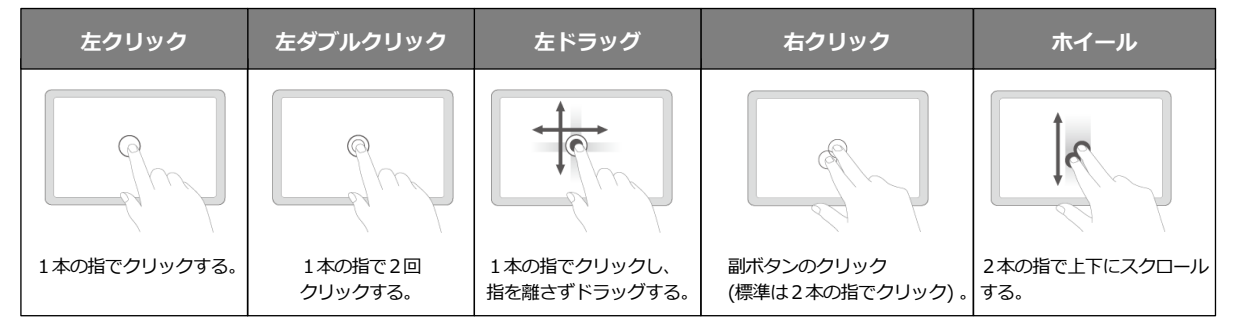

### 5.MagicConnectビューアアプリの終了

マウスカーソルをデスクトップ画面の最上端に移動し、 MagicConnectのアプリケーションメニューバーを表示し、 左側にある「MagicConnect」を選択します。 Step1)

**ま MagicConnect** ウィンドウ

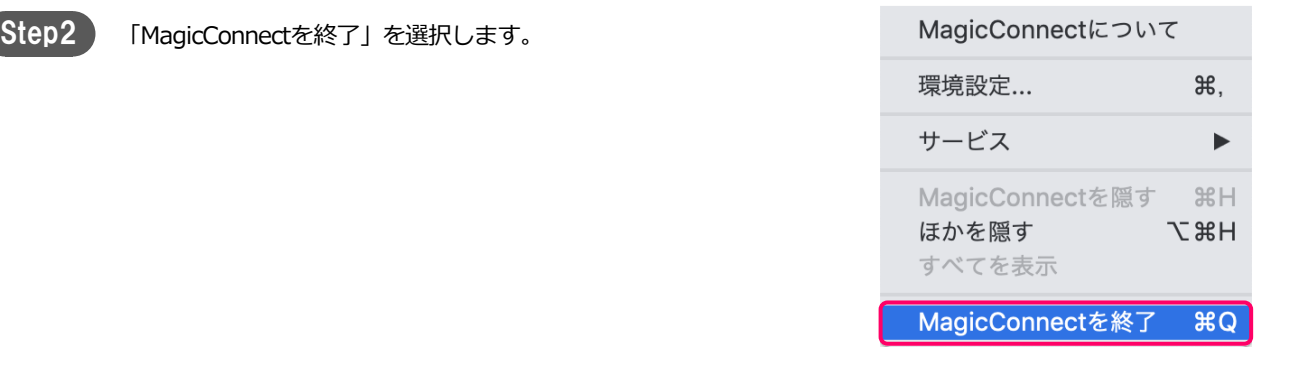

パスワードの変更 [1/3]

## <span id="page-15-0"></span>パスワードの変更

**アカウント管理者から配布された 初期パスワードを自分だけが知る 新しいパスワードへ変更します。 その後、クライアントプログラムに 保存したパスワードも、同じ新しい パスワードに設定します。**

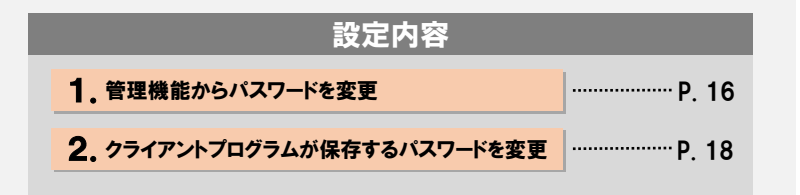

#### **1 注意 【パスワード変更操作は対象機器側で実施してください】**

マジックコネクトサーバの管理機能を使ってパスワードを変更したら、対象機器(接続先機器)のクライ アントプログラムが保存しているパスワードも直後に変更する必要があります。 クライアントプログラムからマジックコネクトサーバへの接続が解除されてしまうとリモートからクライ アントプログラムを操作できなくなるため、以降の操作は必ず対象機器側で実施してください。

#### 1.管理機能からパスワードを変更

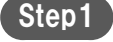

マジックコネクトホームページ[\(https://www.magicconnect.net/](https://www.magicconnect.net/)) より、「管理機能」を選択します。

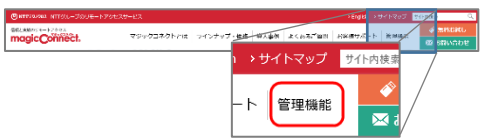

Step2

「一般ユーザ向け」項目の「サーバ」欄にサーバのホスト部分を 入力し、「アクセス」を選択します。

サーバ情報は「ユーザアカウント一覧表」に記載されています。

例えば、サーバ情報が 「asp1.magicconnect.net」の場合は「asp1」 「fuji.magicconnect.net」の場合は「fuji」 と入力します。

#### 一般ユーザョ向け

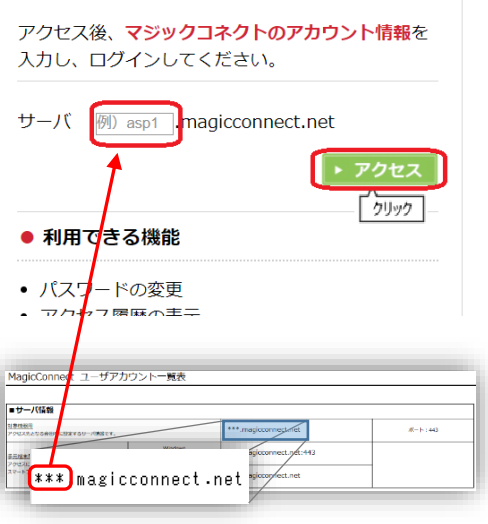

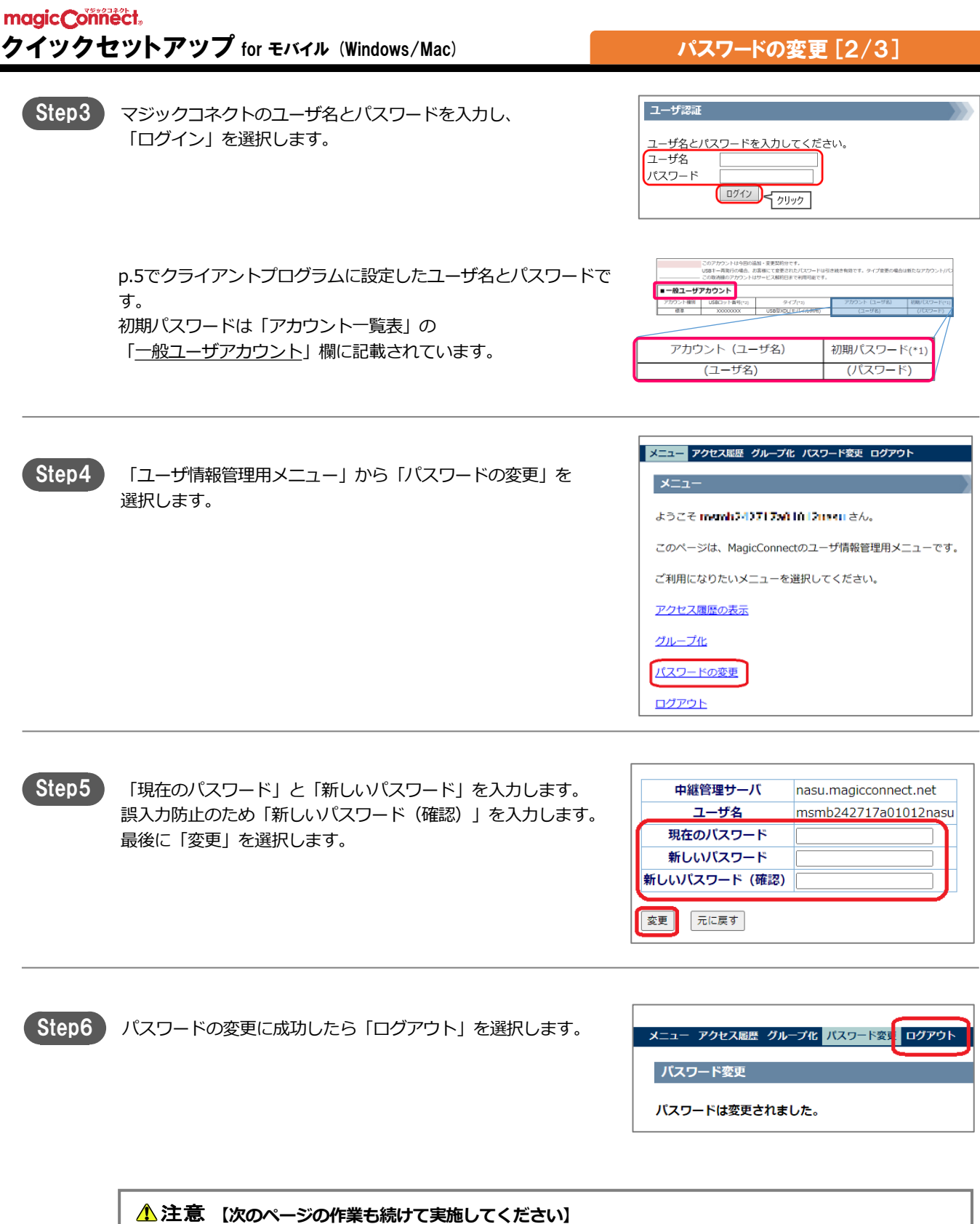

### 2. クライアントプログラムが保存するパスワードを変更

デスクトップの画面右下、通知領域に表示されている炎のアイコ ンを右クリックし、メニューから「設定...」を選択します。 Step1

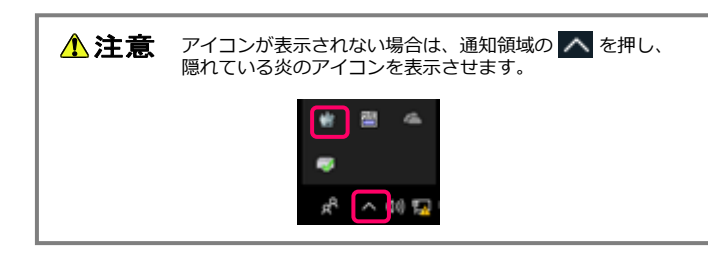

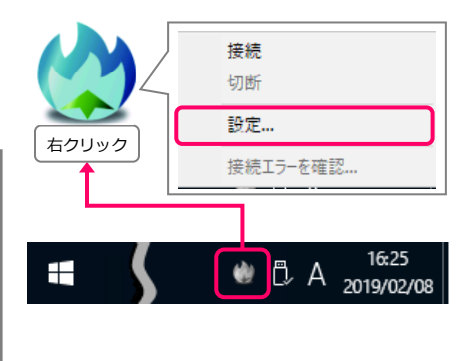

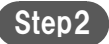

「パスワード」に「1. 管理機能からパスワードを変更」で設定し たパスワードを入力し、「OK」を選択します。

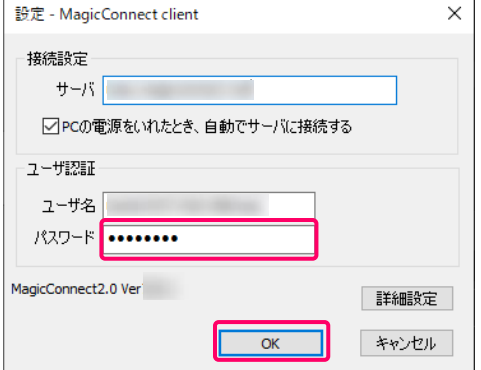

Step3 接続中の場合、切断、接続後に設定変更が反映されます。

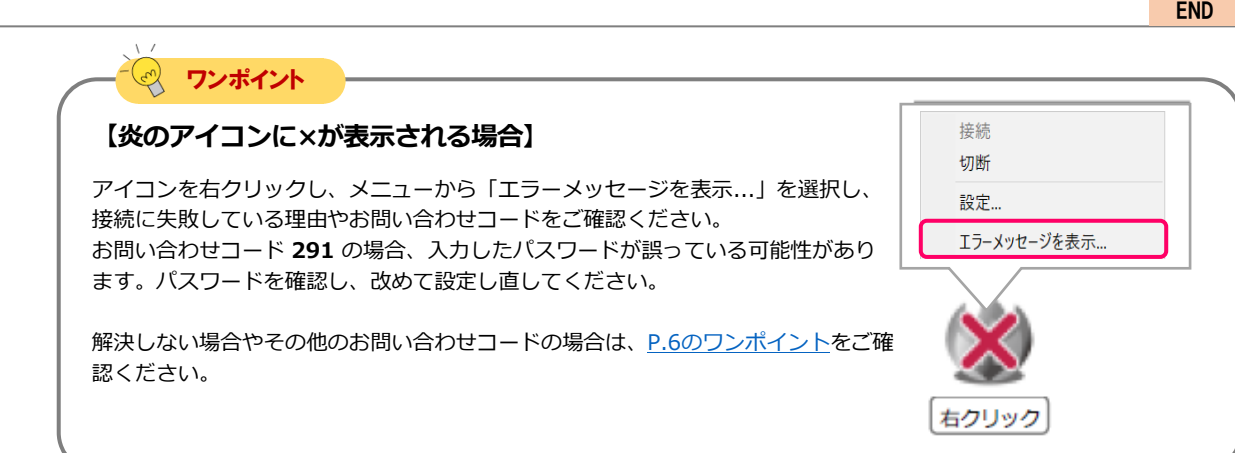

## <span id="page-18-0"></span>対象機器のオプション設定

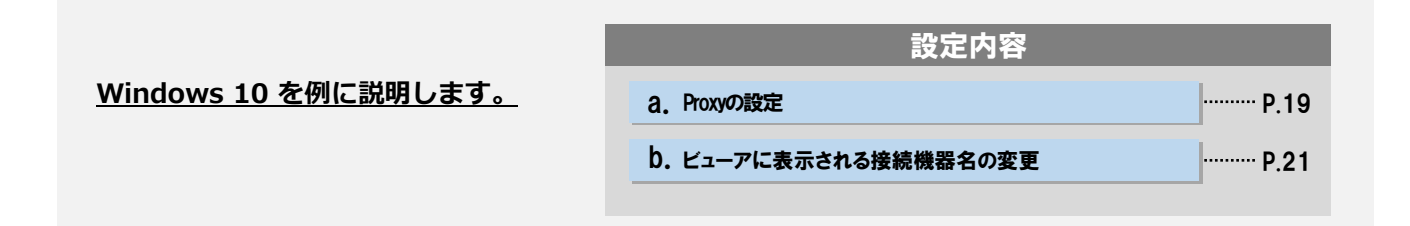

**「Proxyの設定」はご利用のネットワークの管理者に確認の上、必要な場合のみ実施してください。 入力する情報についてもネットワークの管理者に確認してください。**

**必要の無いネットワーク環境でProxyの設定を実施した場合は通信エラーになります。**

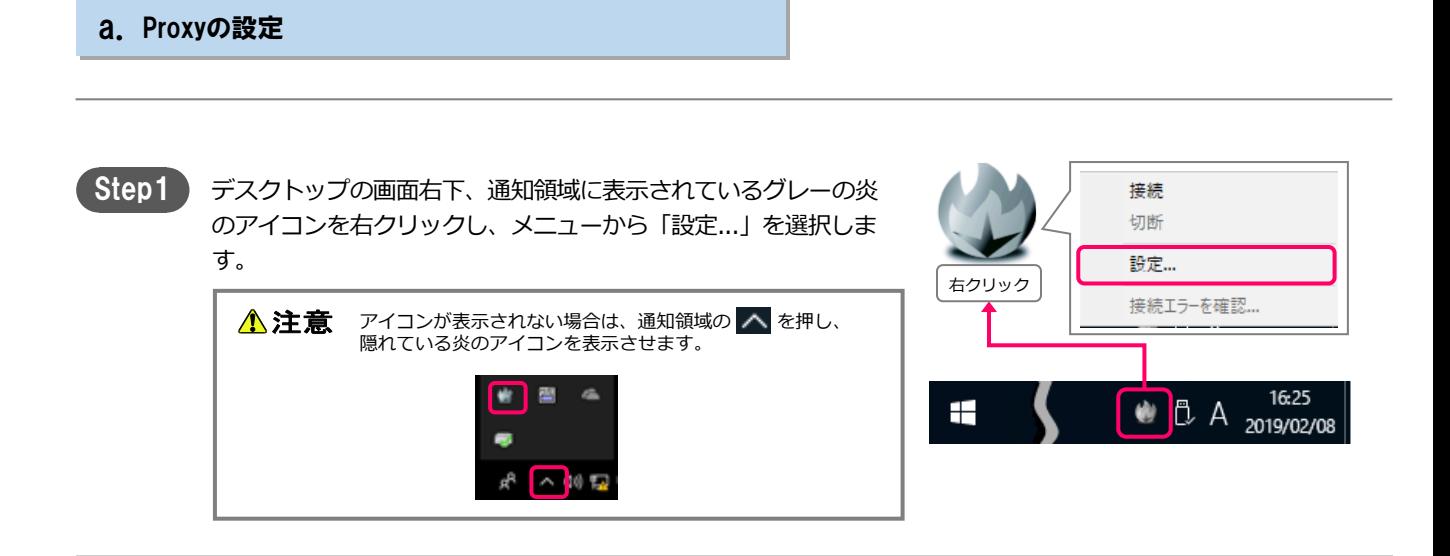

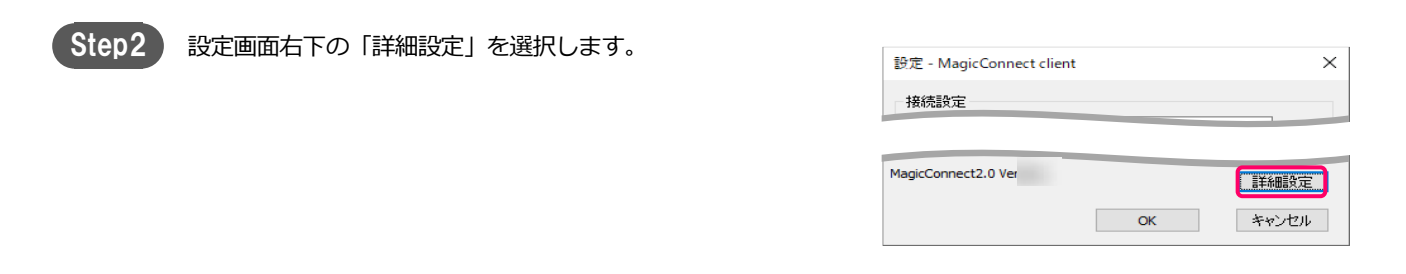

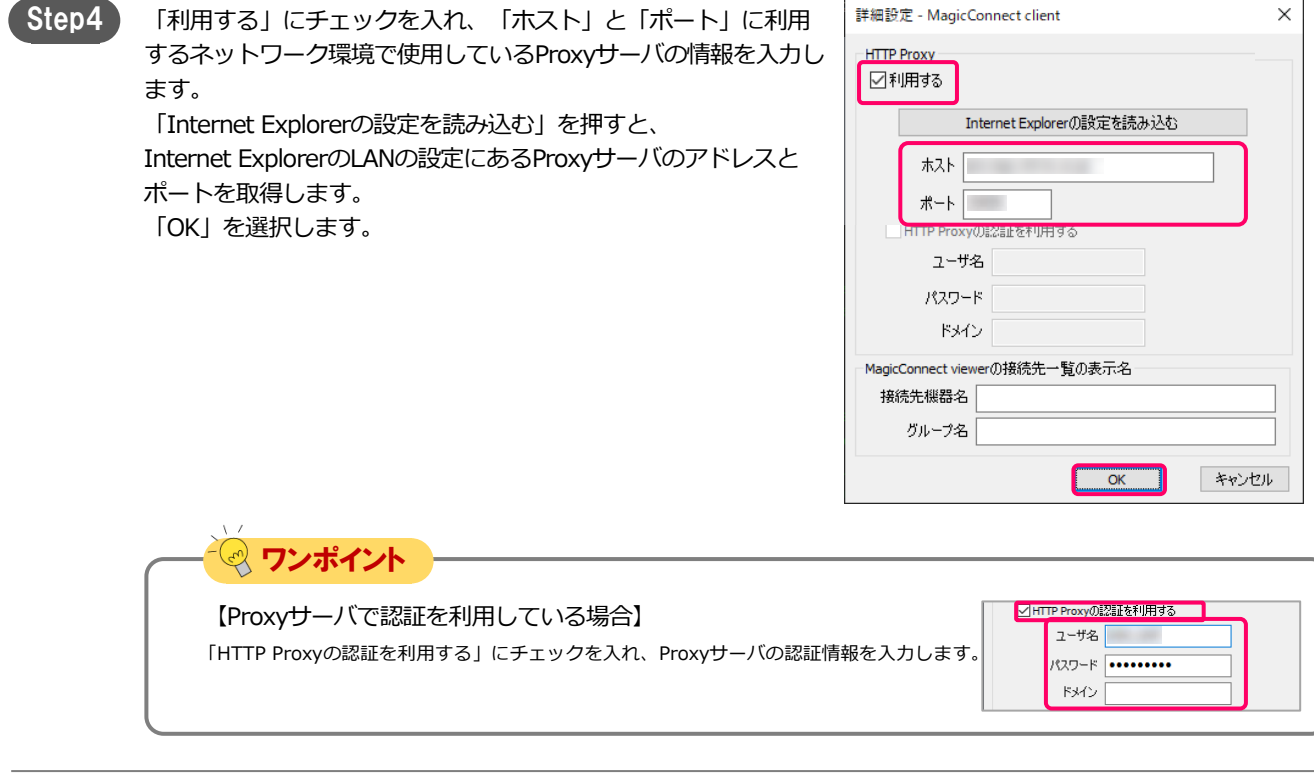

Step5 設定画面の「OK」を選択します。

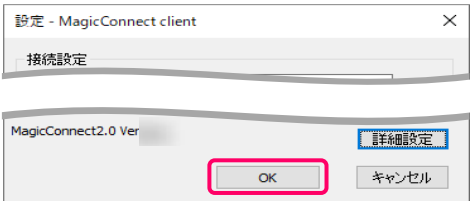

Step6

デスクトップ画面右下の通知領域にある炎のアイコンを右クリッ クし、メニューから、「切断」→「接続」を選択します。 アイコンがグレーからブルーに変わり、マウスカーソルをアイコ ンに重ねると「MagicConnect client 接続完了」と表示されます。

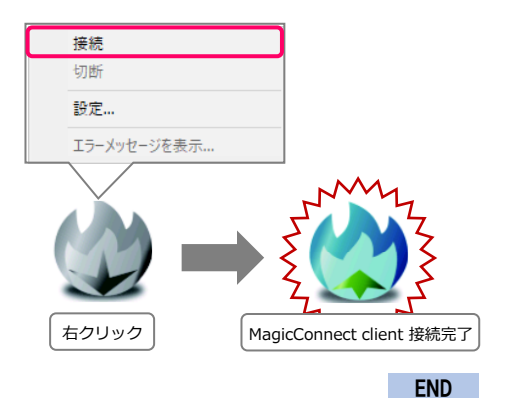

### 対象機器のオプション設定 [3/3]

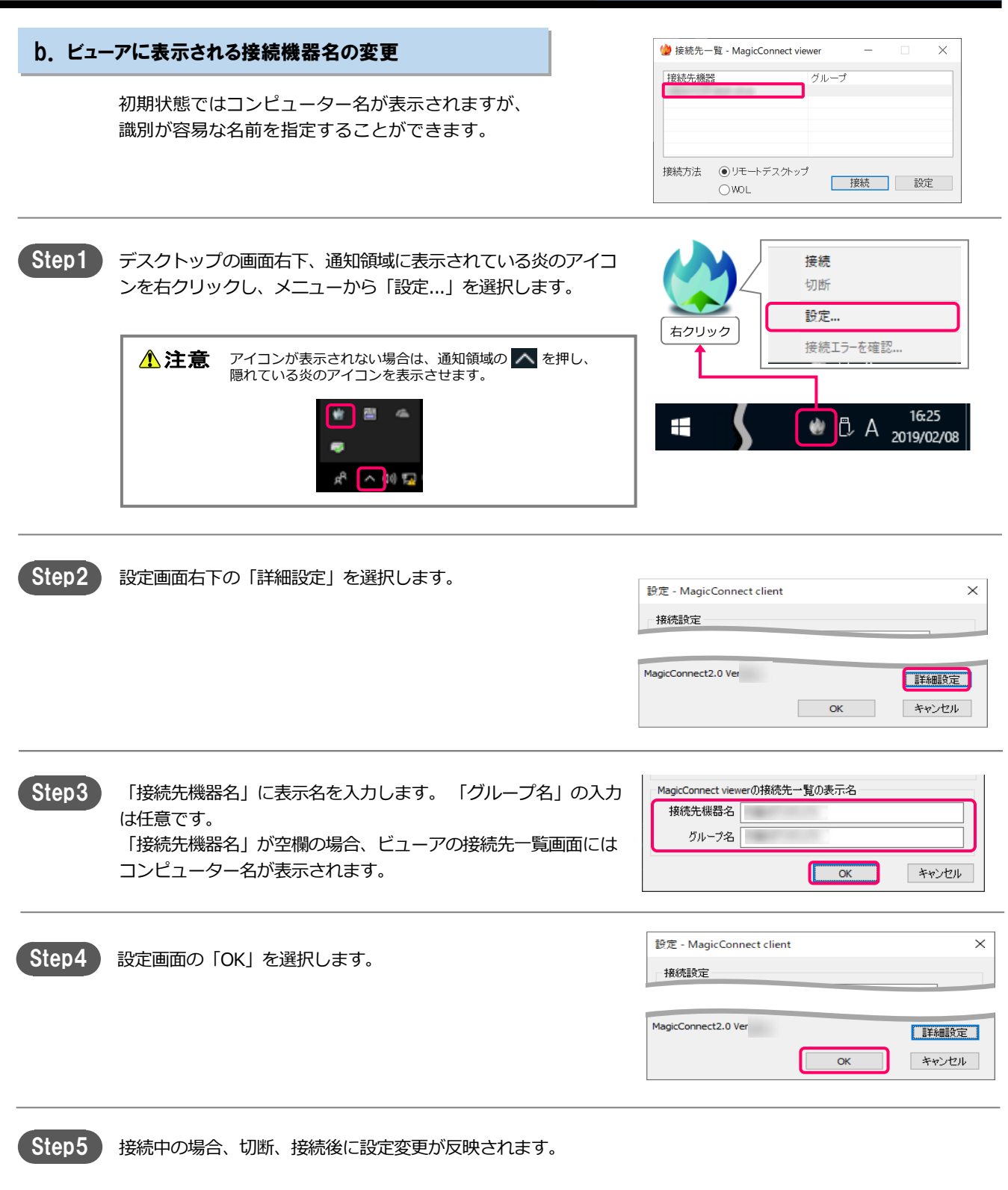

## <span id="page-21-0"></span>手元端末のオプション設定[Windows]

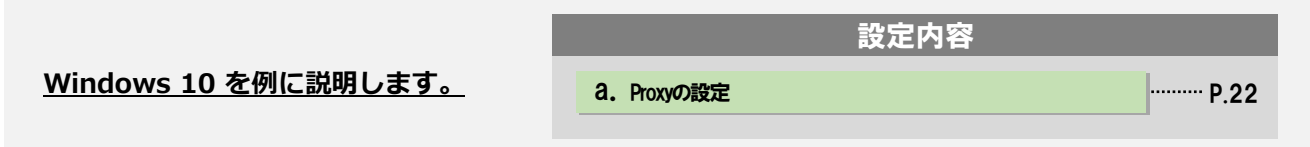

**「Proxyの設定」はご利用のネットワークの管理者に確認の上、必要な場合のみ実施してください。 入力する情報についてもネットワークの管理者に確認してください。 必要の無いネットワーク環境でProxyの設定を実施した場合は通信エラーになります。**

**一般的なネットワーク環境では初期設定(「利用する」+「Internet Explorerの設定を使う」)の まま利用できます。**

a. Proxyの設定

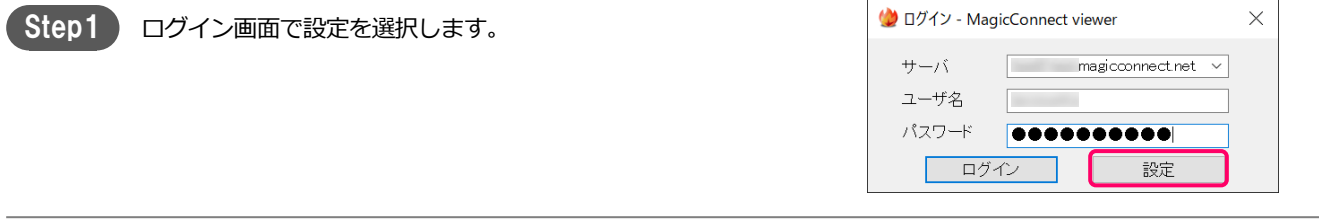

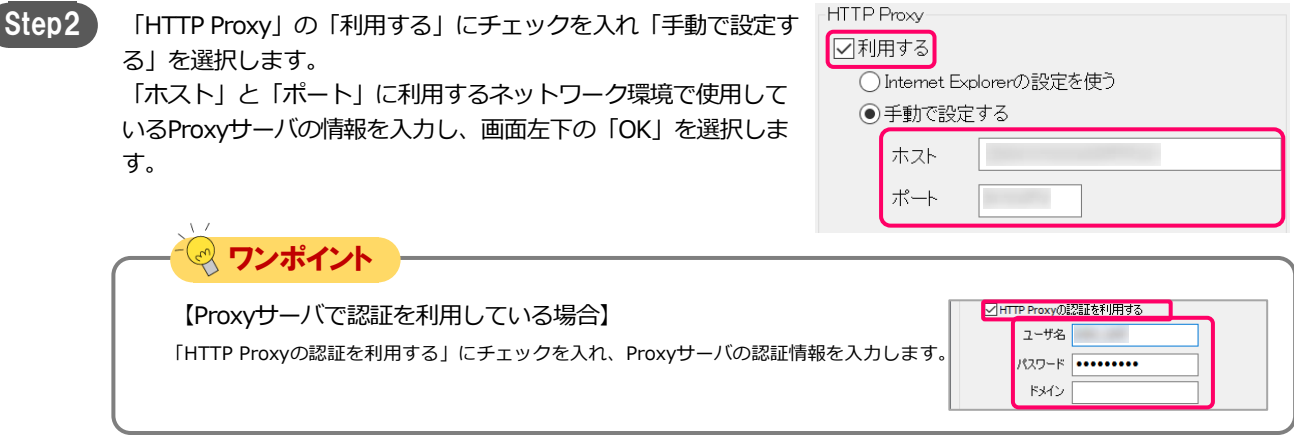

## <span id="page-22-0"></span>手元端末のオプション設定[Mac]

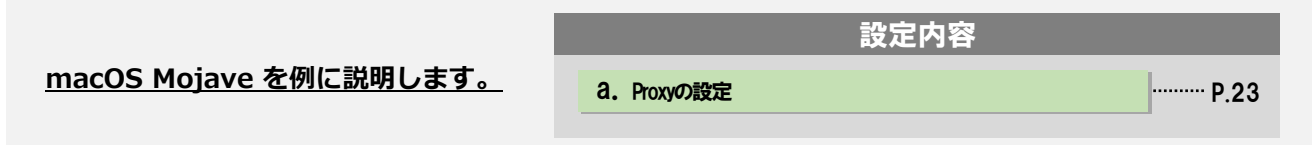

**「Proxyの設定」はご利用のネットワークの管理者に確認の上、必要な場合のみ実施してください。 入力する情報についてもネットワークの管理者に確認してください。 必要の無いネットワーク環境でProxyの設定を実施した場合は通信エラーになります。**

**一般的なネットワーク環境では初期設定(「利用する」+「Safariの設定を使う」)のまま利用でき ます。**

a. Proxyの設定 ● ● ○ ログイン - MagicConnect viewer Step1 ログイン画面で設定を選択します。 サーバ | magicconnect.net  $\ddotmark$ ユーザ名 パスワード | ●●●●●●●●●●● ログイン 設定 **HTTP Proxy** Step2 「HTTP Proxy」の「利用する」にチェックを入れ「手動で設定す 7 利用する る」を選択します。 Safariの設定を使う 「ホスト」と「ポート」に利用するネットワーク環境で使用して ● 手動で設定する いるProxyサーバの情報を入力し、画面下の「OK」を選択します。 ホスト ポート ワンポイント 【Proxyサーバで認証を利用している場合】 TTP Proxyの認証を利用する ユーザ名 「HTTP Proxyの認証を利用する」にチェックを入れ、Proxyサーバの認証情 パスワード ........ 報を入力します。 ドメイン